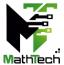

## **Guidelines for Workshop Participants**

Webex is ending support for Windows 7.x, 8.x and MacOS 10.12.

The minimum requirement for Webex is Windows 10 and MacOS 10.13.

You must join Webex Event using a computer with the supported operating system.

To join MathTech 2022 conference workshop,

- 1. Go to MathTech 2022 website <u>Event Registration page</u>, **register** for the workshop session (virtual room) that you would like to attend.
- 2. Upon approval, you will receive the confirmation email with the details to join the session.
- 3. You **must** join the session from your email invitation as attendee.
- 4. By default, the attendee's audio is muted, and webcam is disabled. Chat is also not available between the attendees.
- 5. But **before the workshop begins, the host will appoint all attendees as panelists** so that if needed, you can unmute yourself and turn on your webcam.
- 6. You can unmute yourself if you have a question.
- 7. Alternatively, you can utilize the chat panel to send message or question.

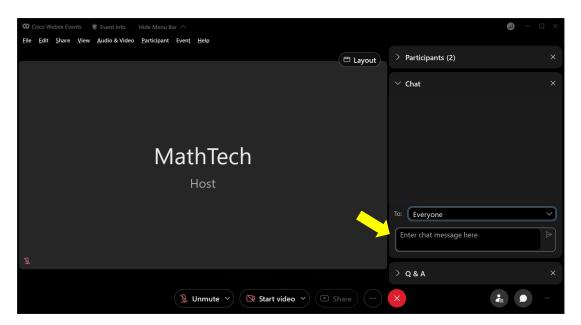

8. At the end of the session, please turn on your webcam for the virtual group photo. Screenshot will be captured by the host.

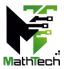

## **FAQ**

Test Your Speaker and Microphone in Webex Meetings <a href="https://help.webex.com/en-us/article/bzg2s7/Test-your-speaker-and-microphone-in-webex-Meetings">https://help.webex.com/en-us/article/bzg2s7/Test-your-speaker-and-microphone-in-webex-Meetings</a>

Webex Audio and Video Setting

https://help.webex.com/en-us/article/ela6i8/Choose-your-audio-and-video-settings-before-you-join-a-meeting-or-webinar

Troubleshoot Webex Audio Not Working <a href="https://toolspond.com/webex-audio-not-working/">https://toolspond.com/webex-audio-not-working/</a>